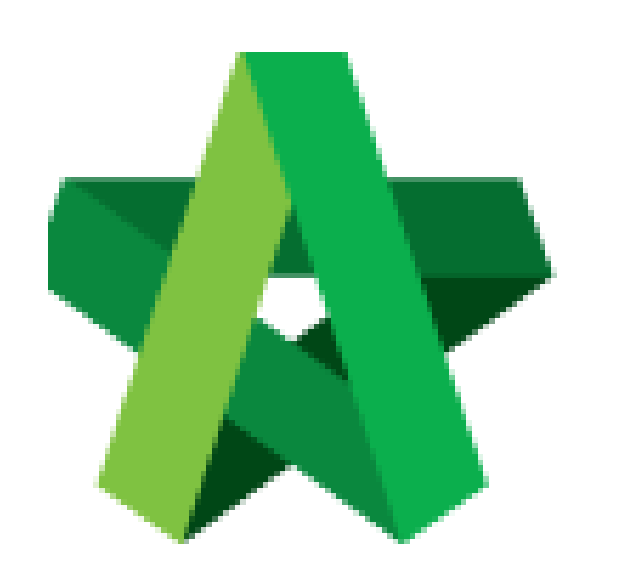

# **BUILDSPACE EPROJECT**

*For Developer/Main Contractor (Finance Department)*

Finance Module

Powered by:

# Фрск

## **GLOBAL PCK SOLUTIONS SDN BHD** (973124-T)

3-2 Jalan SU 1E, Persiaran Sering Ukay 1 Sering Ukay, 68000 Ampang, Selangor, Malaysia Tel :+603-41623698 Fax :+603-41622698 Email: info@pck.com.my Website: www.BuildSpace.my

**(BuildSpace Version 3.1)**

**Last updated: 11/8/2020**

#### **Contents**

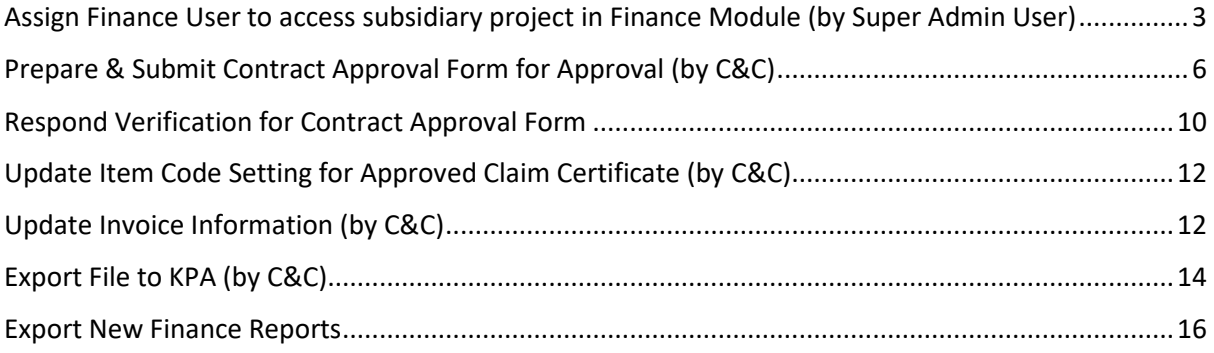

#### <span id="page-2-0"></span>Assign Finance User to access subsidiary project in Finance Module (by Super Admin User)

Note: This action can be assigned by **Super Admin User** only.

1. In **BuildSapce** eProject system, click **Maintenance** > **Module Permissions**.

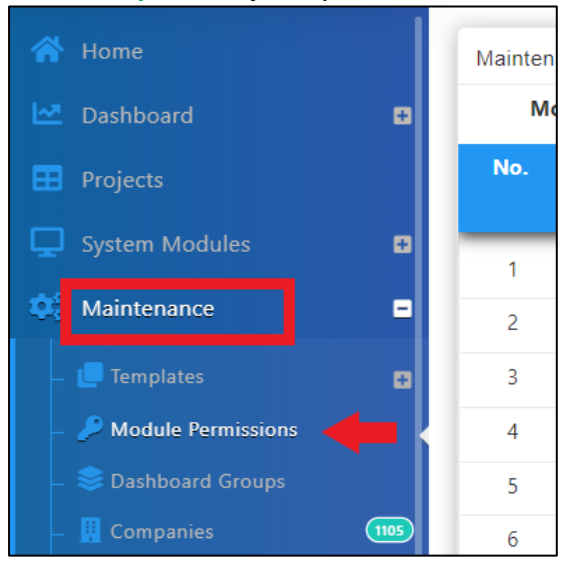

#### 2. Click dropdown icon to select "**Finance"**.

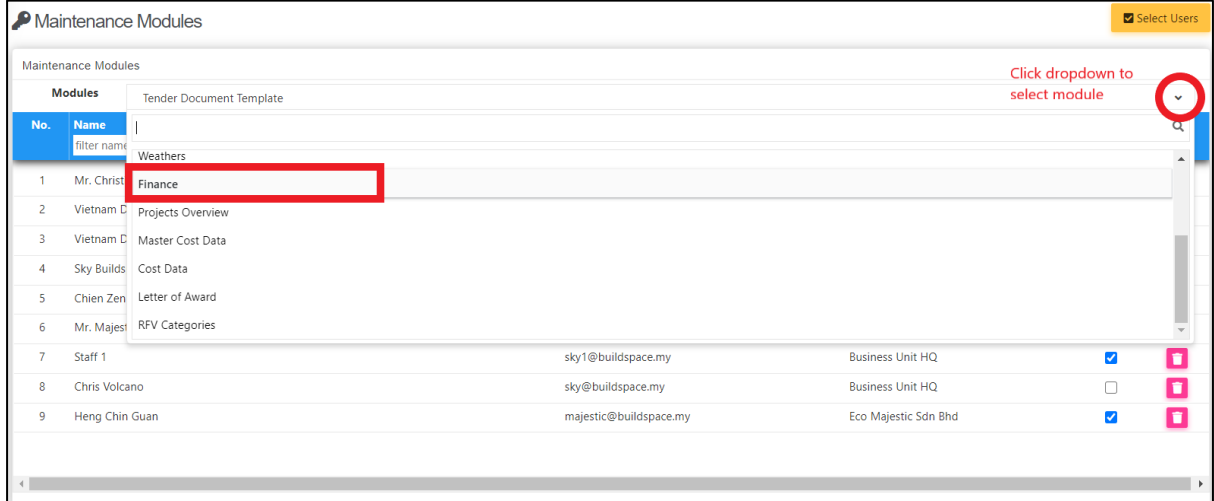

3. Click "**Select Users"** to assign user to access Finance module.

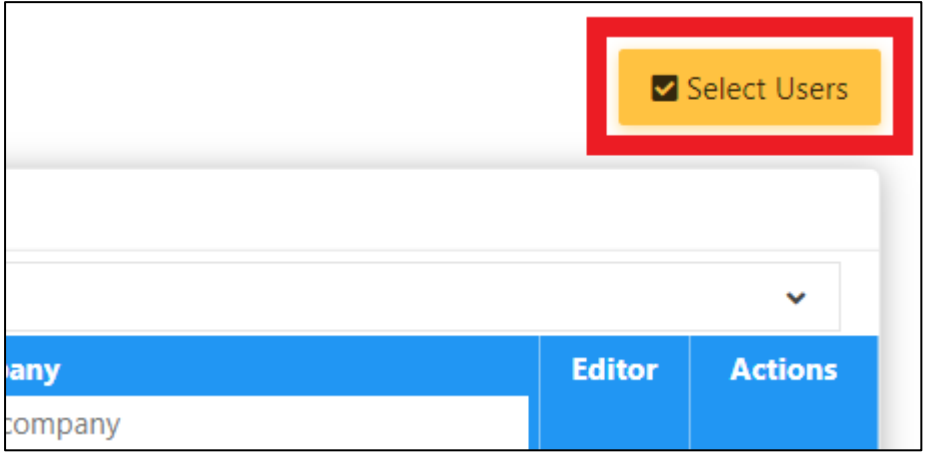

4. Tick on the check box to assign user to Finance Module, then click **"Save".**

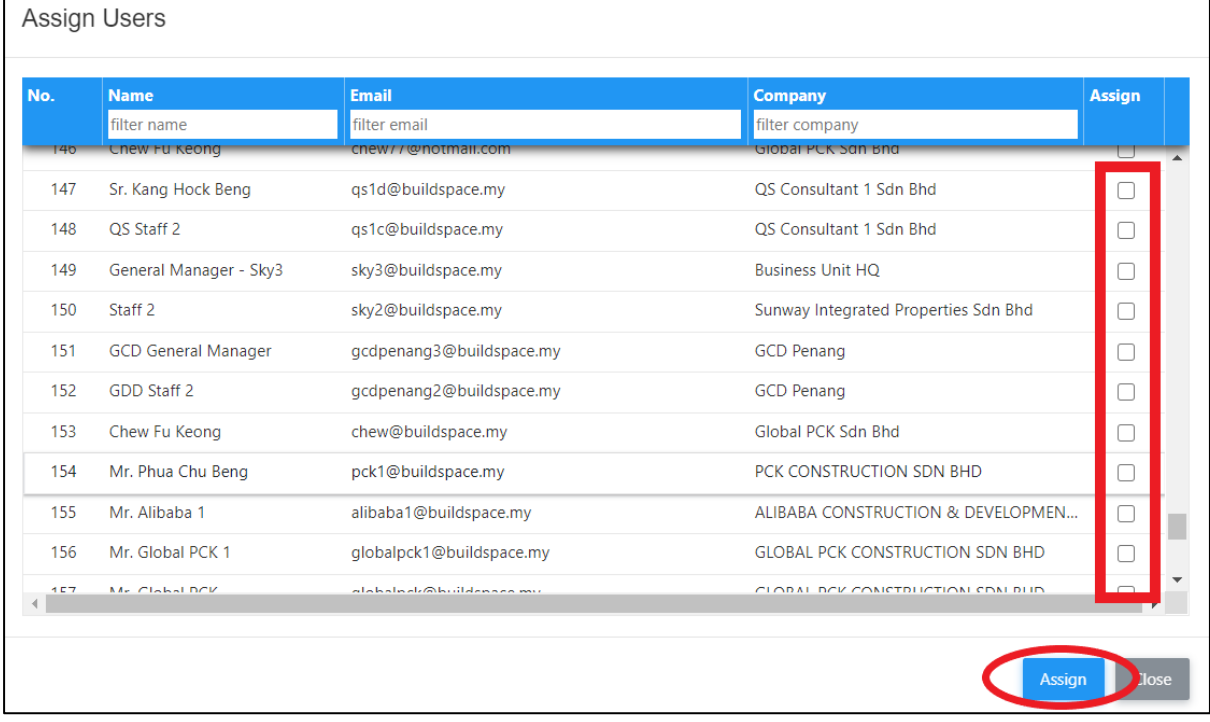

5. Once user has been assigned into Finance module, click **"Subsidiary"** icon under **Action** column to assign subsidiary access right to each user.

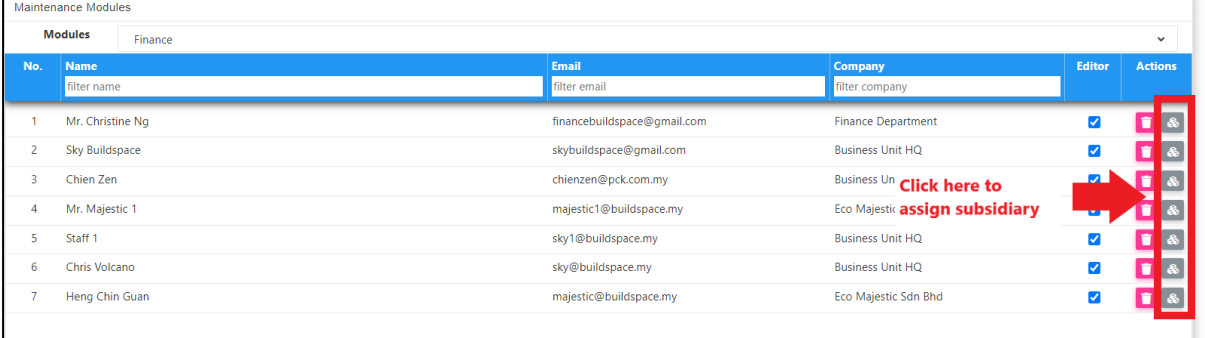

6. Click to select & assign subsidiaries to the user. You can assign more than 1 subsidiary for each user. After assigned, click "**Save". Notes: Selected subsidiary will be highlighted in grey colour**

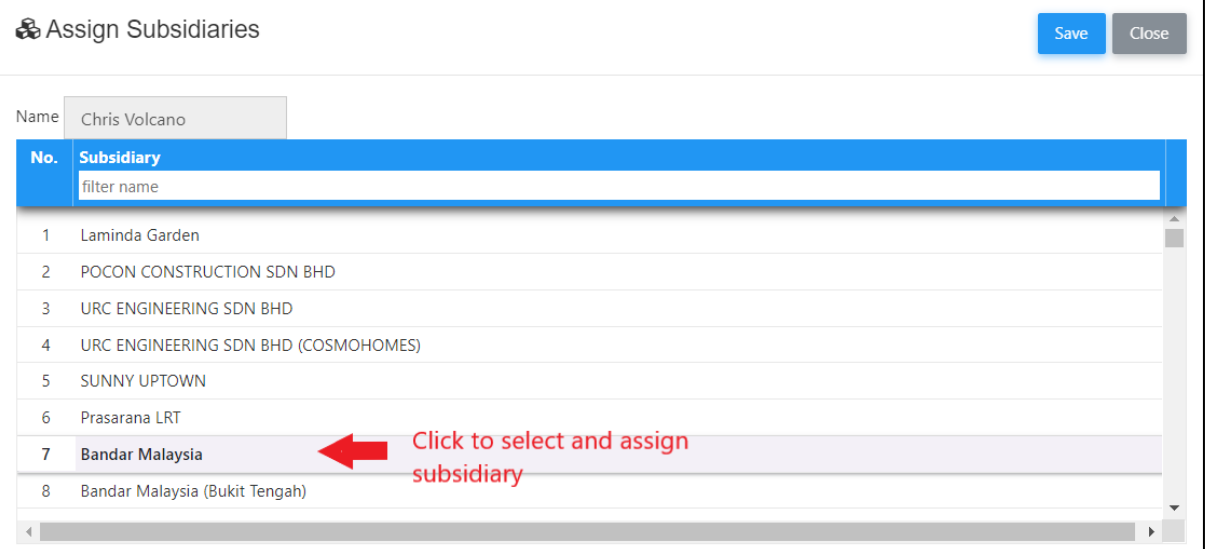

#### <span id="page-5-0"></span>Prepare & Submit Contract Approval Form for Approval (by C&C)

Note: This action is conducted by **C&C**.

1. When the project is in **post contract stage**, system will auto notify C&C user through email. Login to **BuildSpace** eProject, click at **"System Module"** and select "**Finance Module**".

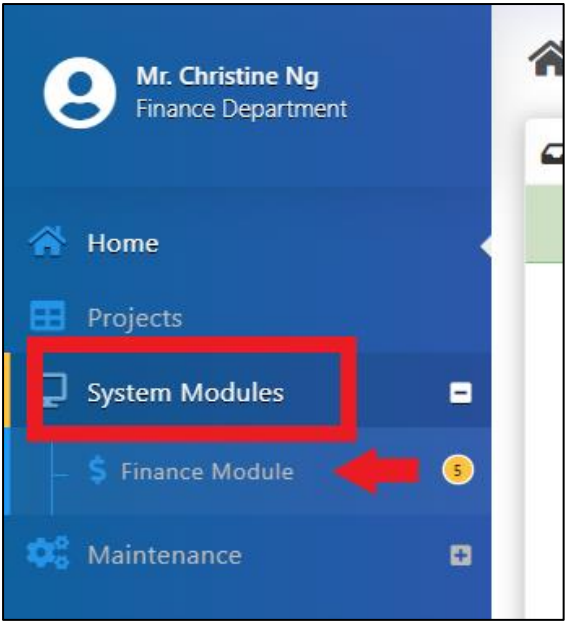

2. Click at **"Action(s)"** button and select "**Account Code Settings**".

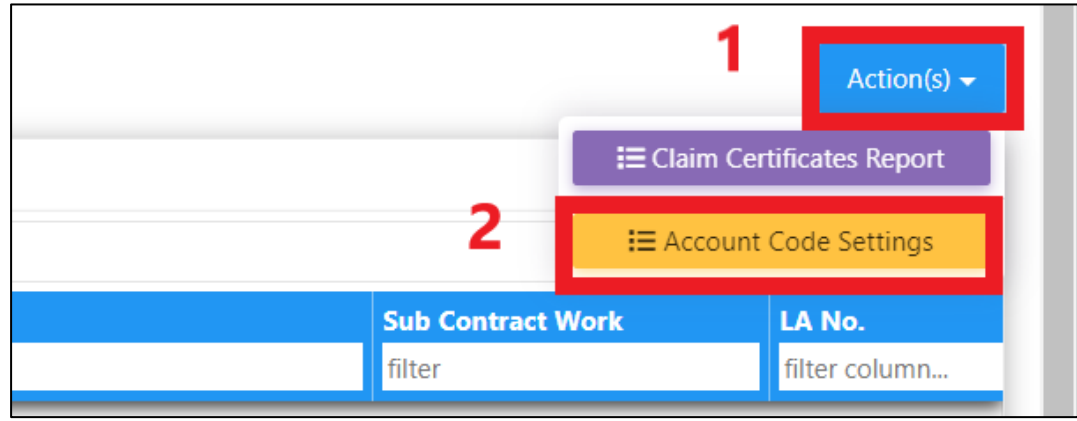

3. You can see all the contracts will be listed out here. Click on the contract title with "**Open**" status to open the contract.

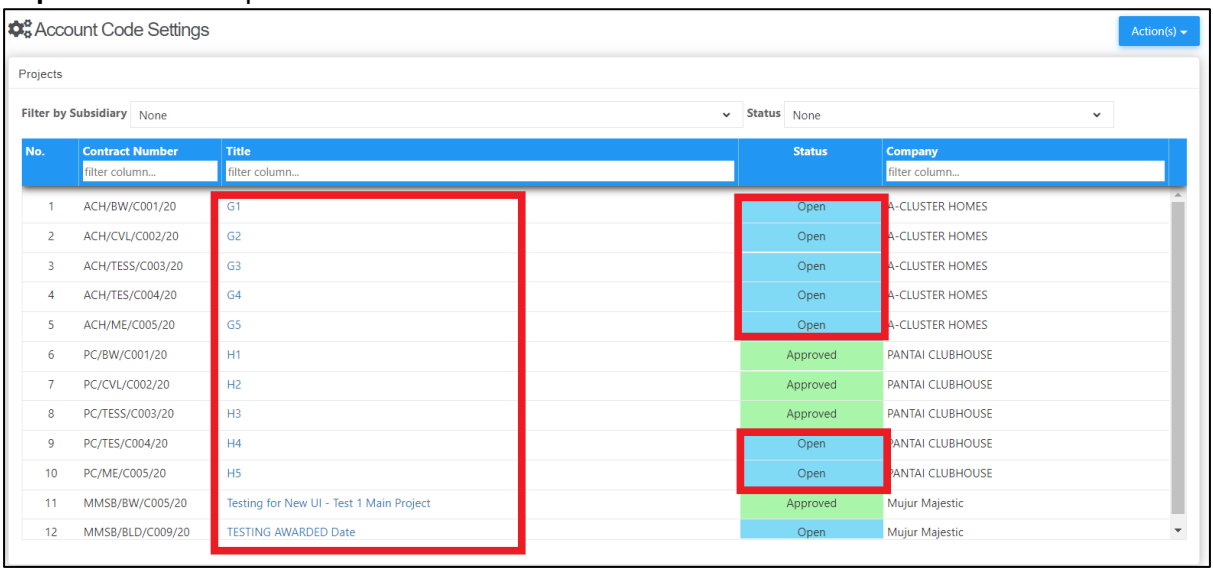

- 4. After opening the project, you are at now at **"Project Code Settings"** tab. a) Select apportionment type.
	- **\*Remarks: C&C to check with Finance to define the value for apportionment type (Land Area, GDV, Total Unit & Build Up Area).**
	- b) Click at **"Assign Subsidiaries"** to assign the project and phases

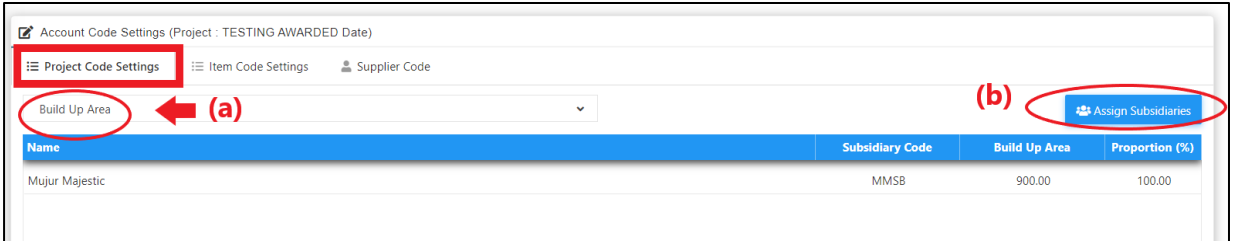

5. When click at **"Assign Subsidiaries",** you will see the following screen. "**Tick**" the correct phases and click "**Save**" button.

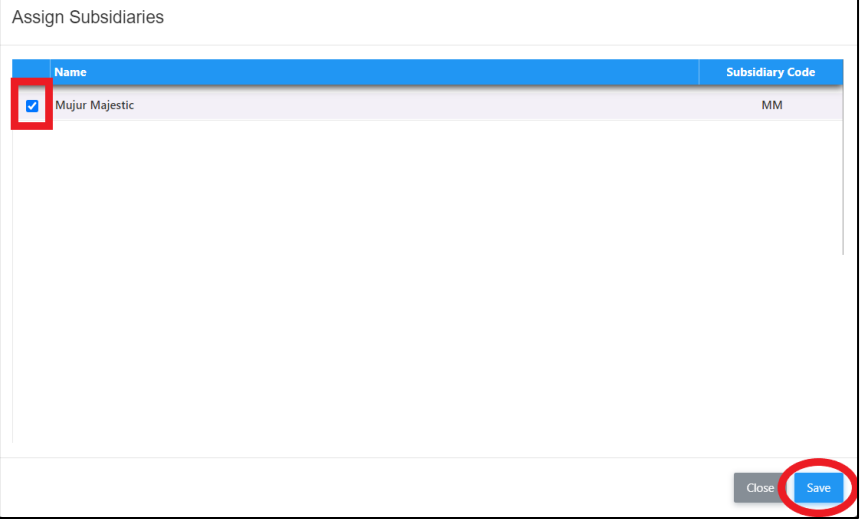

6. Fill up the value for those apportionment type that have been selected. If the value has been defined in other project for the same phases, it will be auto-populated from the system. The proportion (%) will be auto calculated from system.

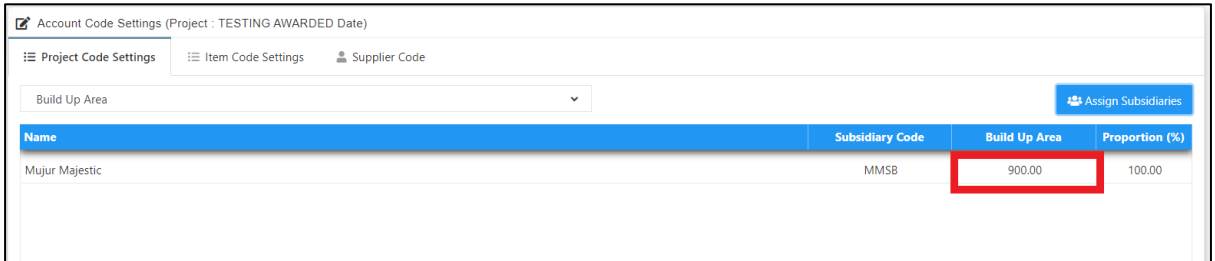

7. Click at **"Item Code Settings"** tab and click at "**Item Codes**" icon.

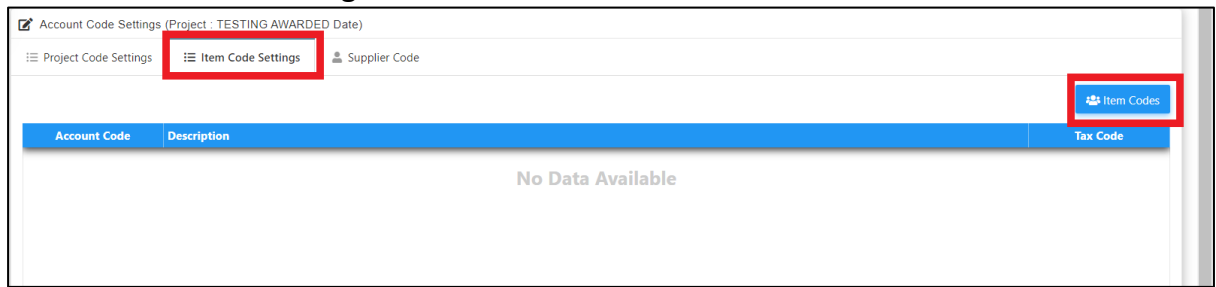

- 8. You will see the following pop up screen;
	- a) Select different account system (if have)
	- b) Choose which item categories applied to this contract by "**Ticking**" the check boxes
	- c) Click "**Save**" button

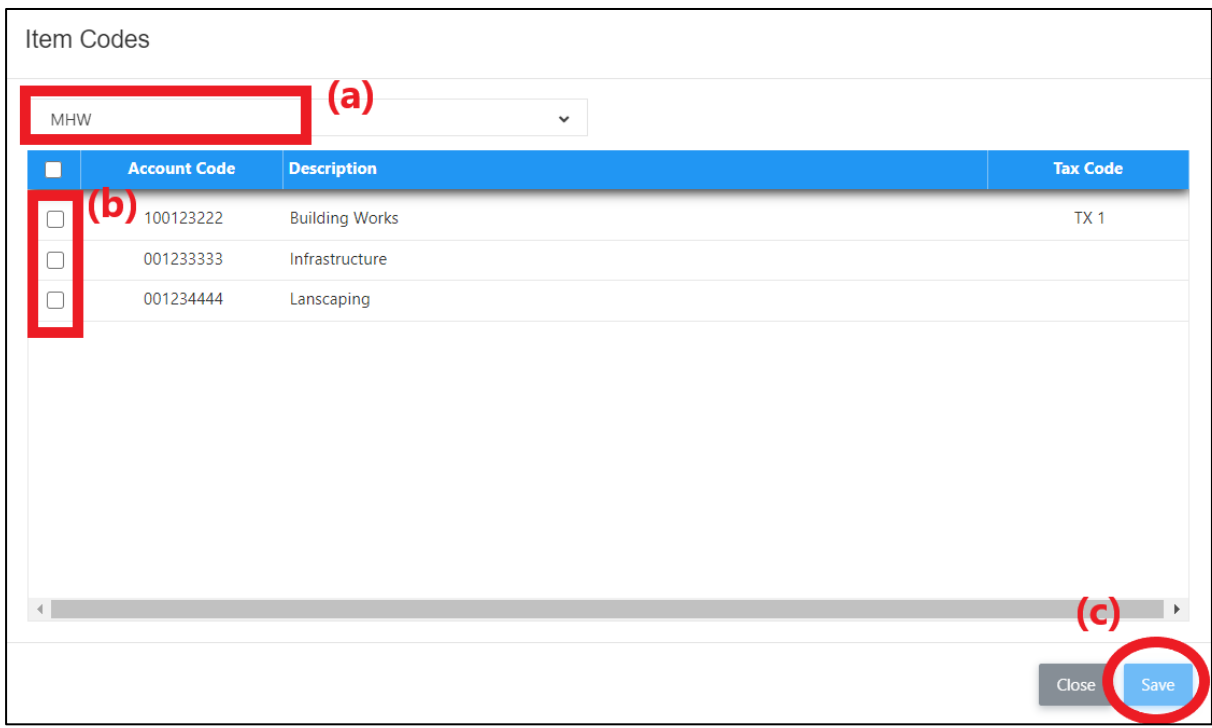

9. Click at **"Supplier Code"** tab to key in Supplier Code and click "**Save**". **\*Notes: C&C to check with Finance on the Supplier Code (from Contractor's KPA Code)**

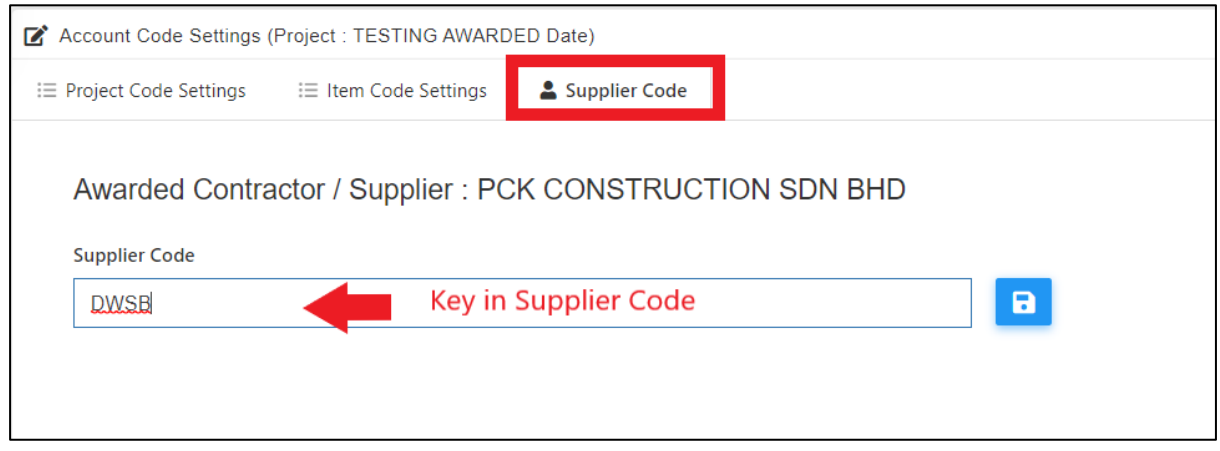

10. Back to "Project Code Settings" tab, select "**Verifier**" and click "**Submit**" button to submit for approval.

<span id="page-8-0"></span>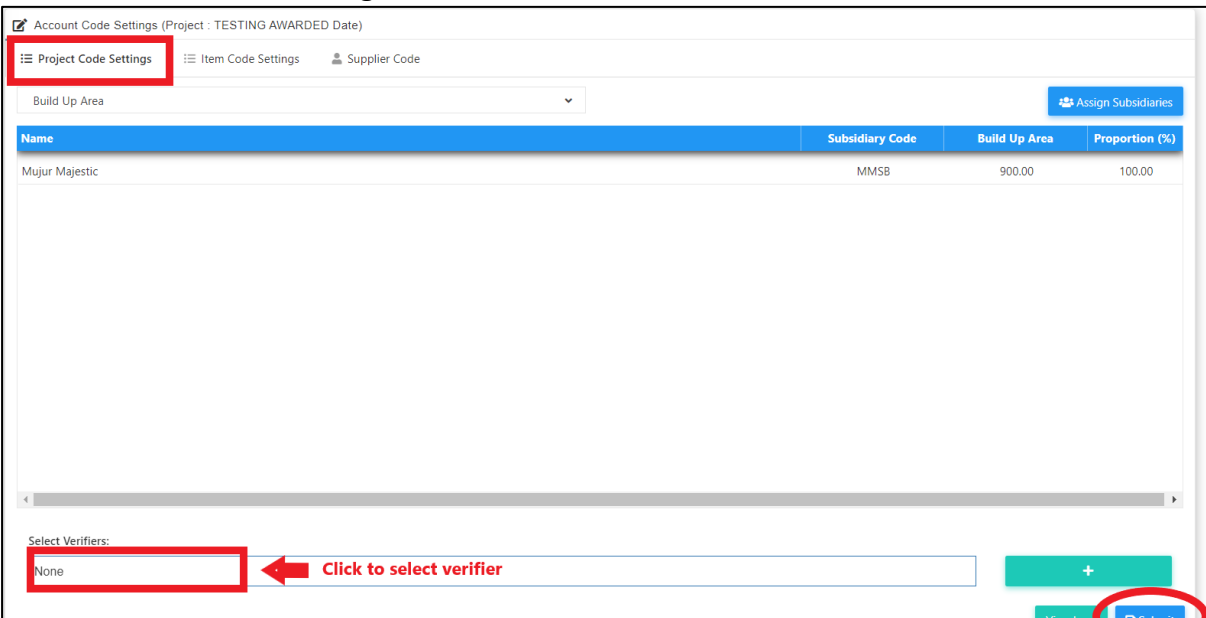

**\*Remarks: C&C user to assign Finance and C&C as verifier.**

#### Respond Verification for Contract Approval Form

1. The verifier will receive email notification like below;

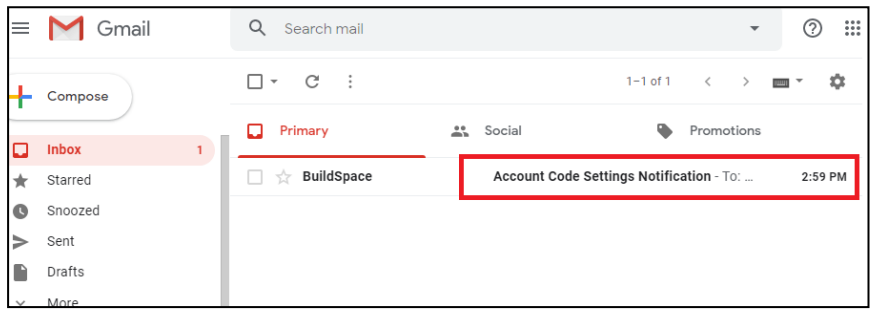

Or the verifier can check from the Finance Module **"Account Code Settings"** for those status **"Pending for Approval"** which require their approval.

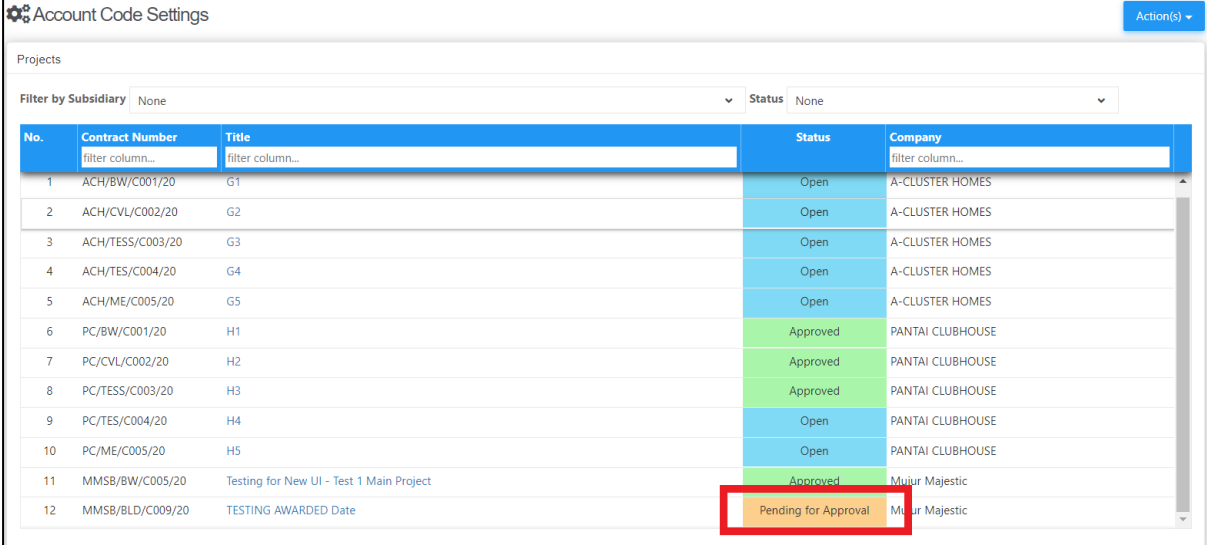

2. Open the email and click the link.

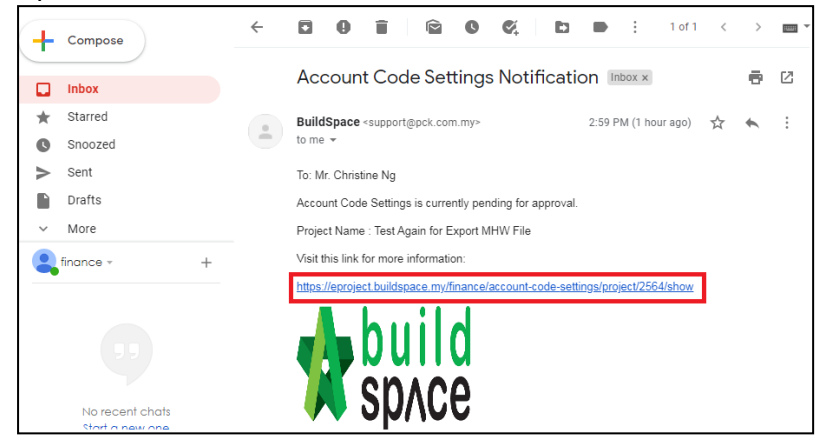

3. Login to **BuildSpace** eProject

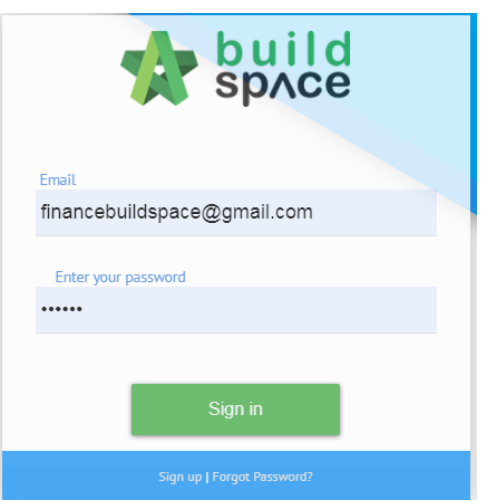

4. Can click at tab to View **"Item Code Settings"** and **"Supplier Code".** Then click "**Approve**" or "**Reject**" the form.

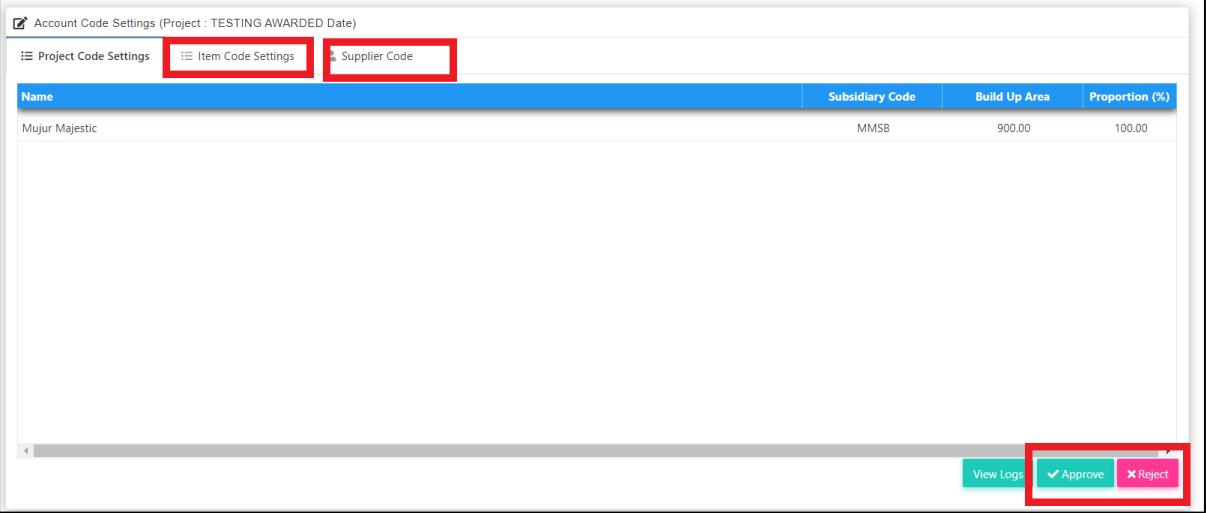

5. After that, can key in any remarks and click "Approve" button.

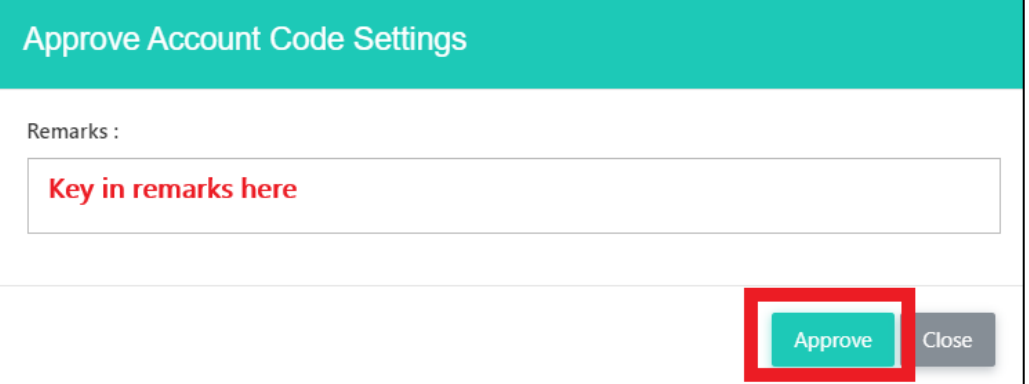

#### <span id="page-11-1"></span><span id="page-11-0"></span>**Update Item Code Setting for Approved Claim Certificate (by C&C)**

#### **Update Invoice Information (by C&C) Note: This action is conducted by C&C.**

1. C&C user login to **BuildSpace** eProject system, click at "**Finance Module**";

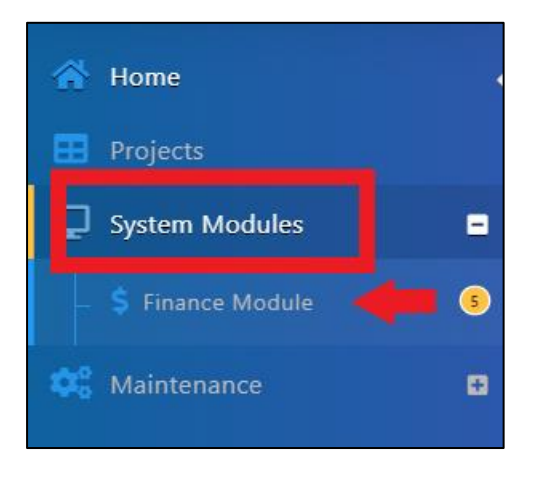

2. You will see the latest approved claim certificate appeared at the top. Scroll to the right for more options. Click at "**Pending**" at "Invoice Information" column to update the invoice information from the contractor.

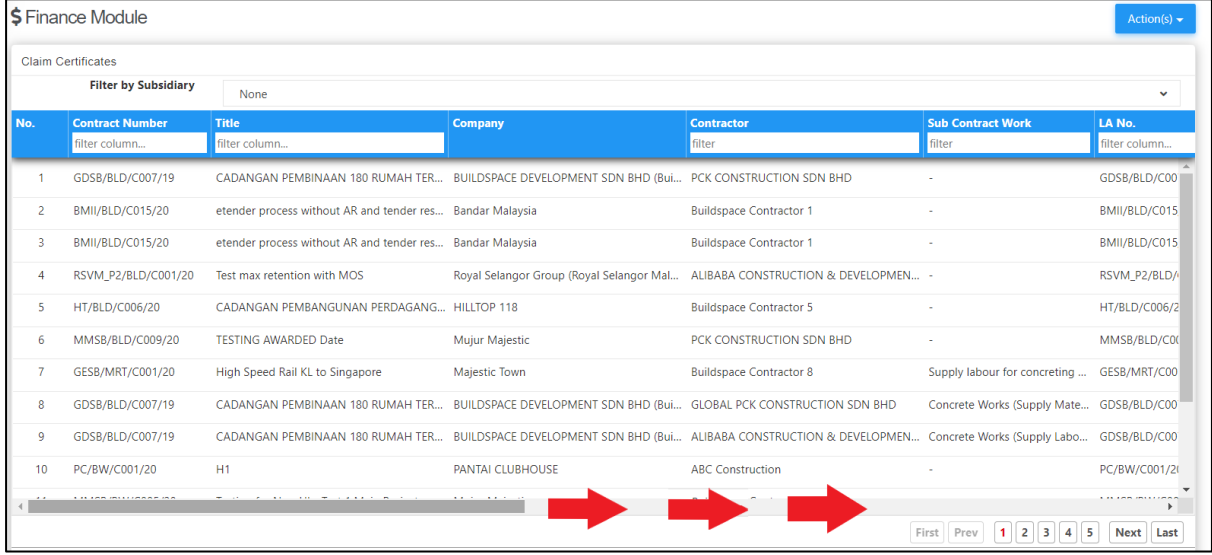

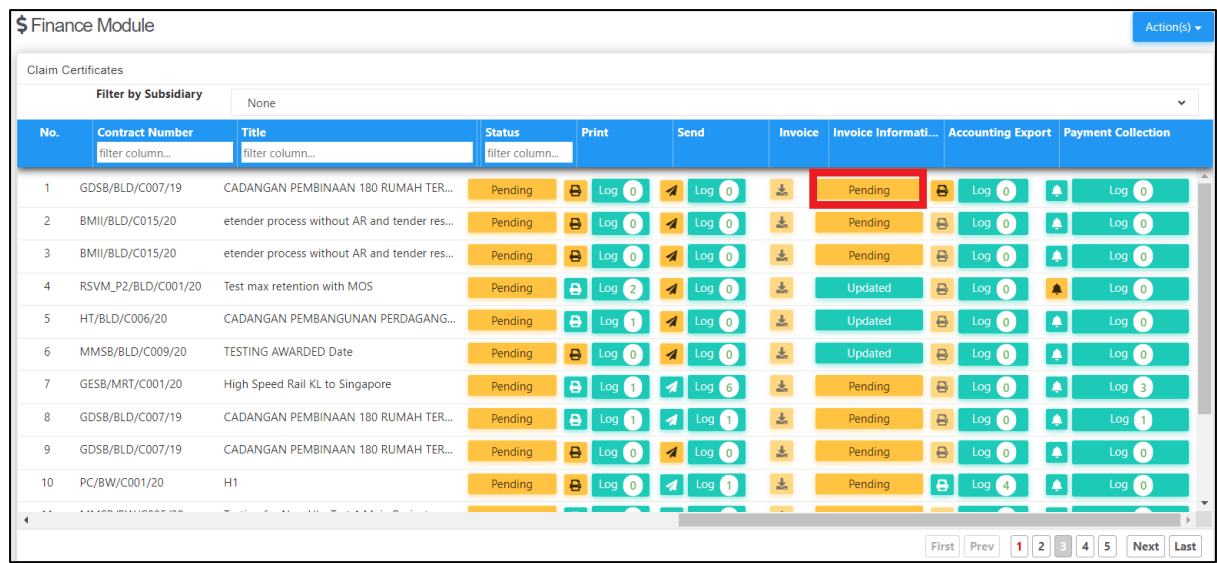

- 3. Update the following invoice information;
	- a) Invoice number
	- b) Invoice Date
	- c) Post Month (will auto generate when selected invoice date but still can change manually)
	- d) Click "**Save**"

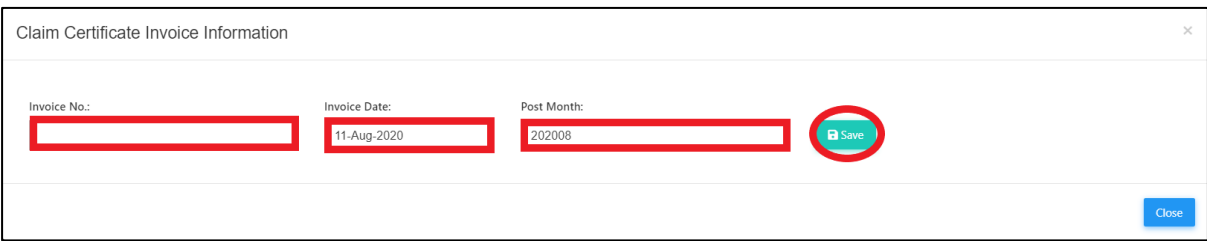

4. Once click save, click at **"Pending"** on status column to view claim cert again.

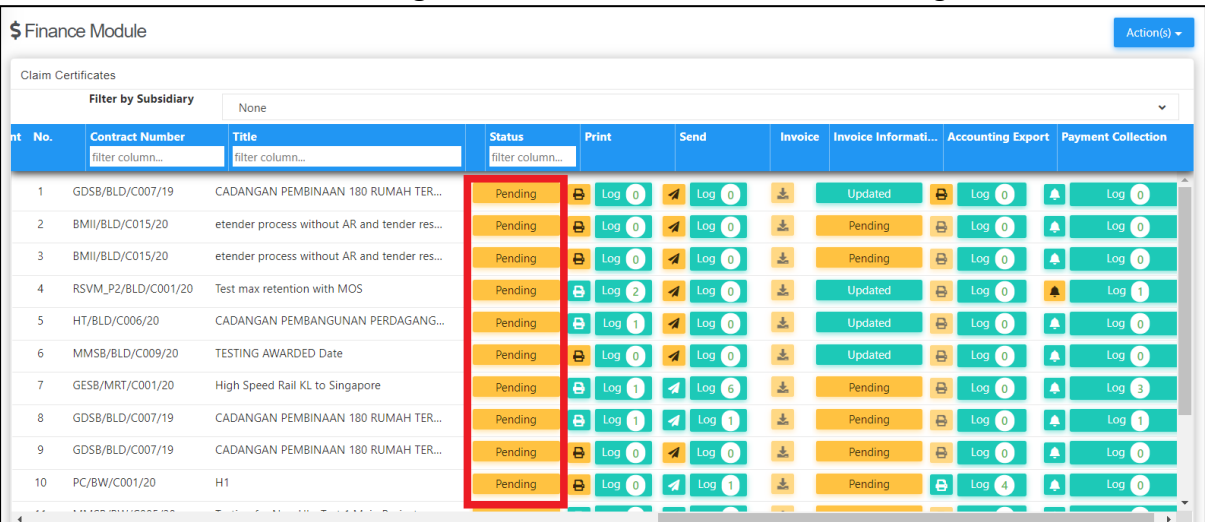

### <span id="page-13-0"></span>**Export File to KPA (by C&C)**

1. After Invoice Information is updated by C&C user, C&C to click at "**Accounting Export**" button to export the file. You can download & print out CPR as well.

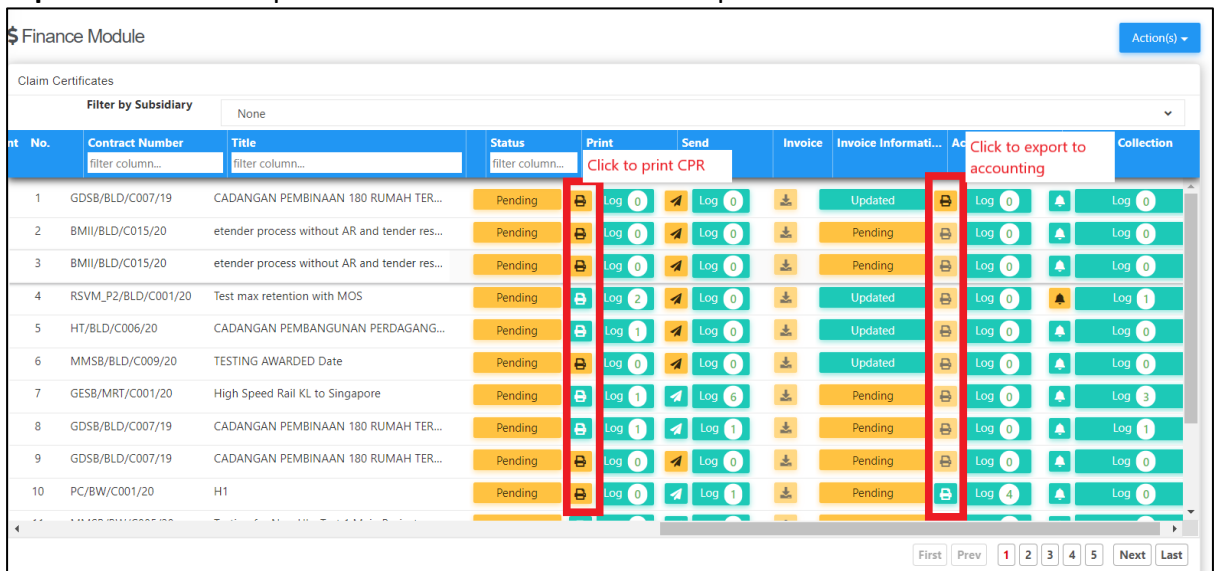

2. Prior to export to Accounting, C&C still able to apportion the approved claim amount based on phases allocated.

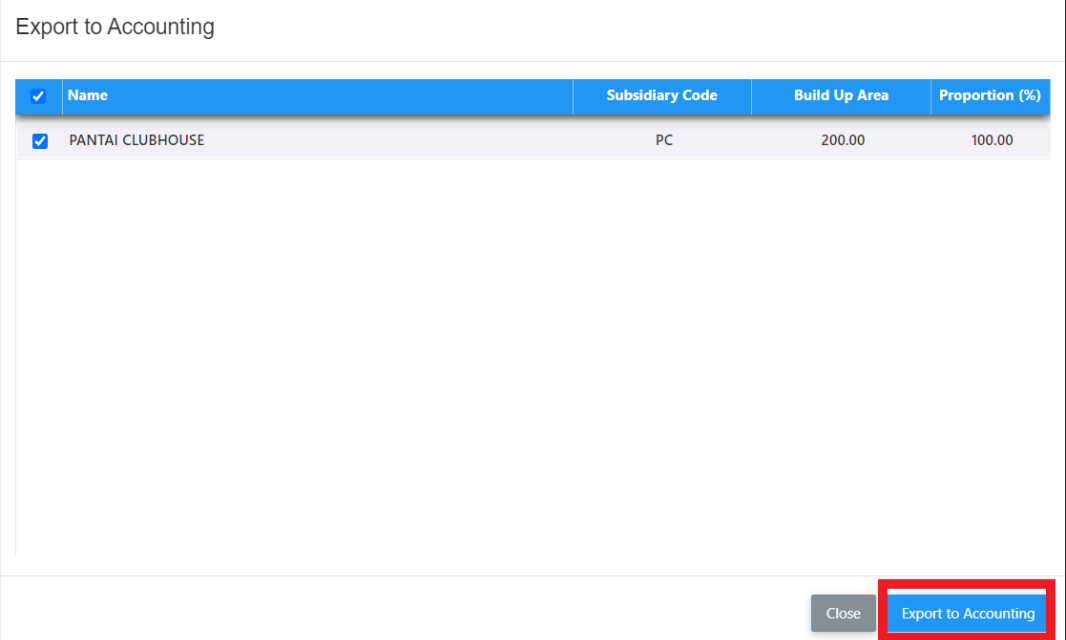

3. After downloaded the "Export to Accounting" file, C&C need to email the file to Finance PIC.

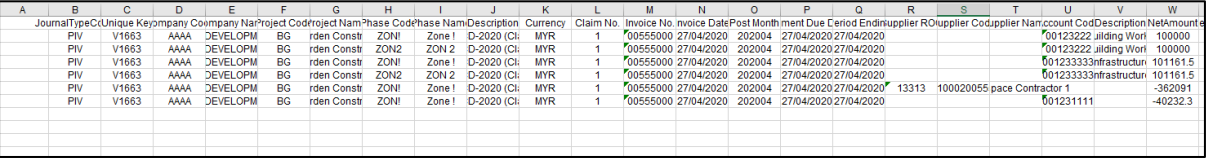

**Remarks: C&C PIC still require to submit the following hardcopy to Finance: -**

- **1. Approved CPR (with CPR verification log)**
- **2. Original QS Cert**
- **3. Original Architect Cert**
- <span id="page-14-0"></span>**4. Original Contractor's Invoice**

#### **Export New Finance Reports**

1. Finance user login to the system, go to "**System Modules**" > click at "**Finance module**". Then at Finance module, click at "**Action**" > select "**Claim Certificates Report**"

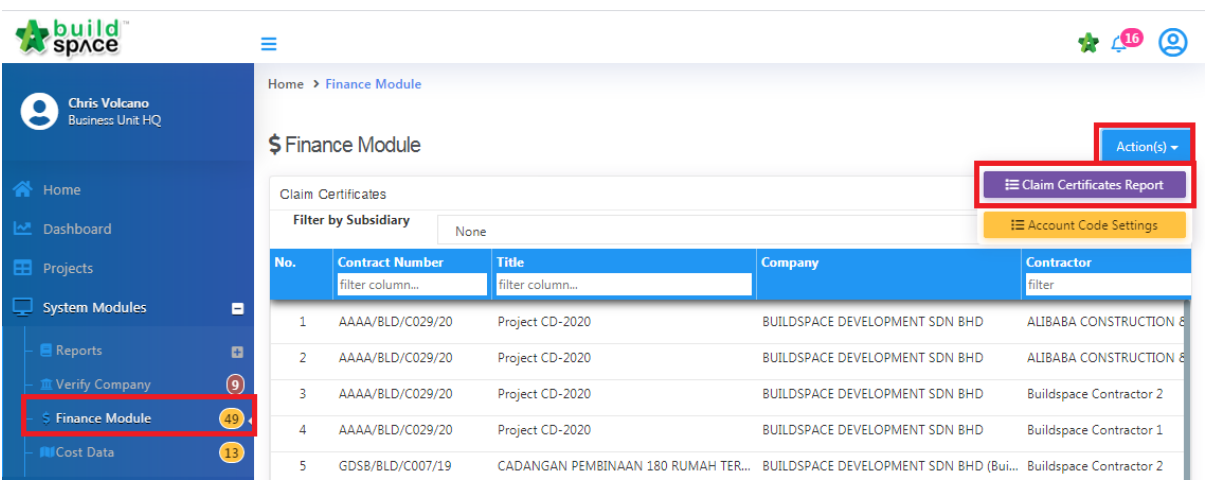

2. Then "**Tick**" to choose the contracts that you want to export and follow by click at "Action(s)" > "**Export with Debit/Credit Notes**"

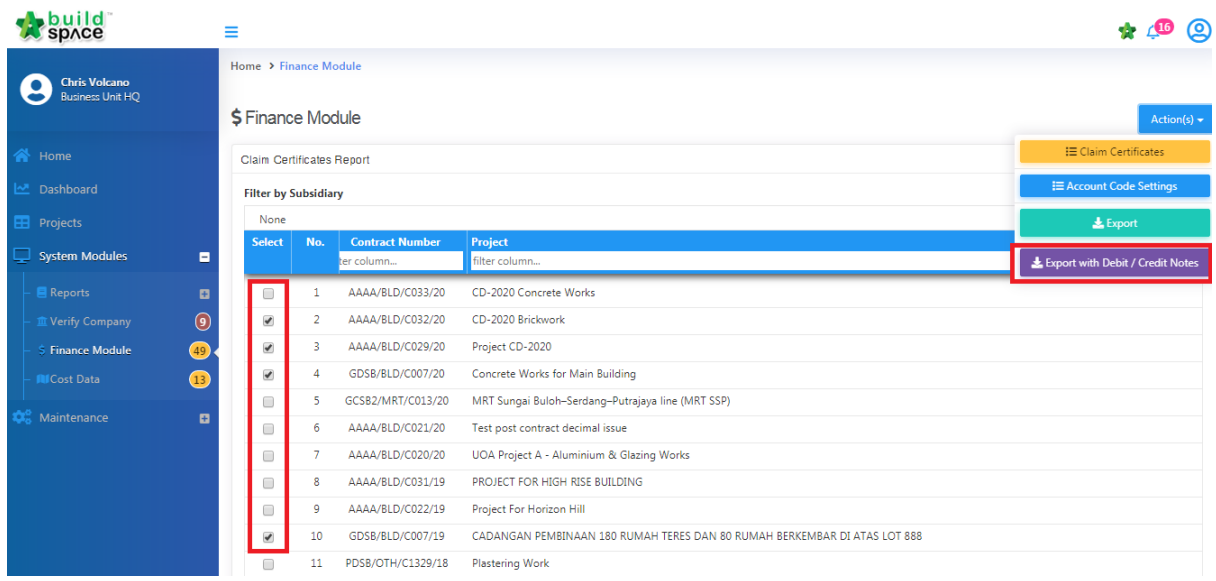

3. Choose the location to save the file.

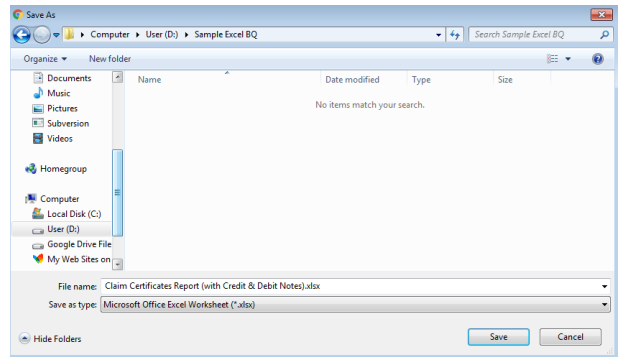

4. Can see the exported file with multiple sheets. Each sheet contains each contract's information.

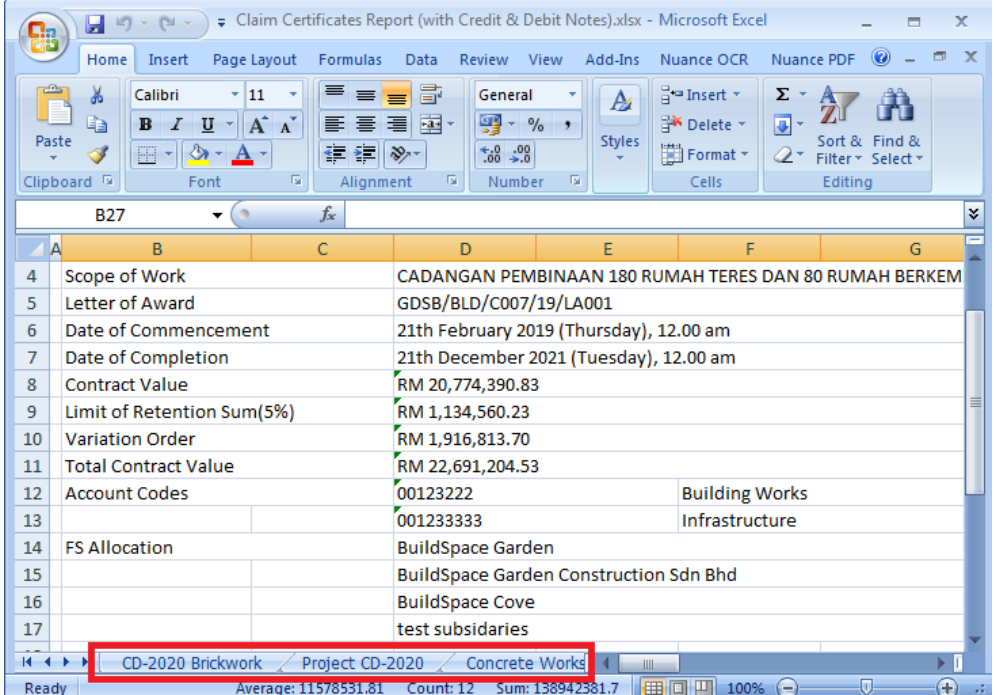